# **"青聪拍"小程序线上采集操作流程 <新生入学资格复查>**

# 温馨提示

- **1、 高校入学新生要进行资格复查,需要完成照片采集、人像比 对及人证比对。**
- **2、 新生入学资格复查结果会影响本人学籍注册和正常毕业,请 您慎重对待,必须严格按要求操作。**
- **3、 为保证人像比对及人证比对结果的准确性,手机拍摄的照片 必须为本人,严禁翻拍照片。**
- **4、 拍摄要求:免冠上半身正面像,人像清晰,面部无遮挡、阴 影;表情自然,眼睛平视前方,姿势端正。**

如您在使用过程中遇到问题,可请拨打客服电话:027-87885551 服务时间: 周一至周五(法定节假日除外), 8:30-12:00 14:00-17:30 如遇支付问题, 请加 QQ 号: 78284566 处理(邮箱同号)

第一步: 扫码进入"青聪拍"小程序或搜索"青聪拍"小程序

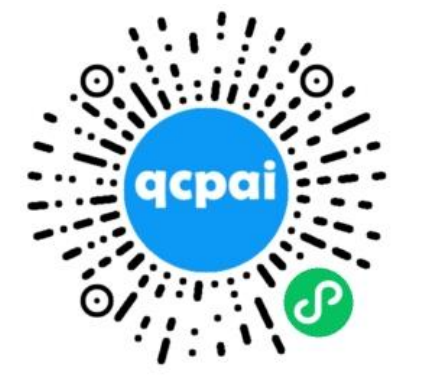

提醒: **1**、请在青聪拍小程序中操作,不要进入公众号! **2**、只能在手机上操作,不能用电脑操作。

#### 第二步:获取微信头像、昵称、手机号授权,绑定微信帐号登录

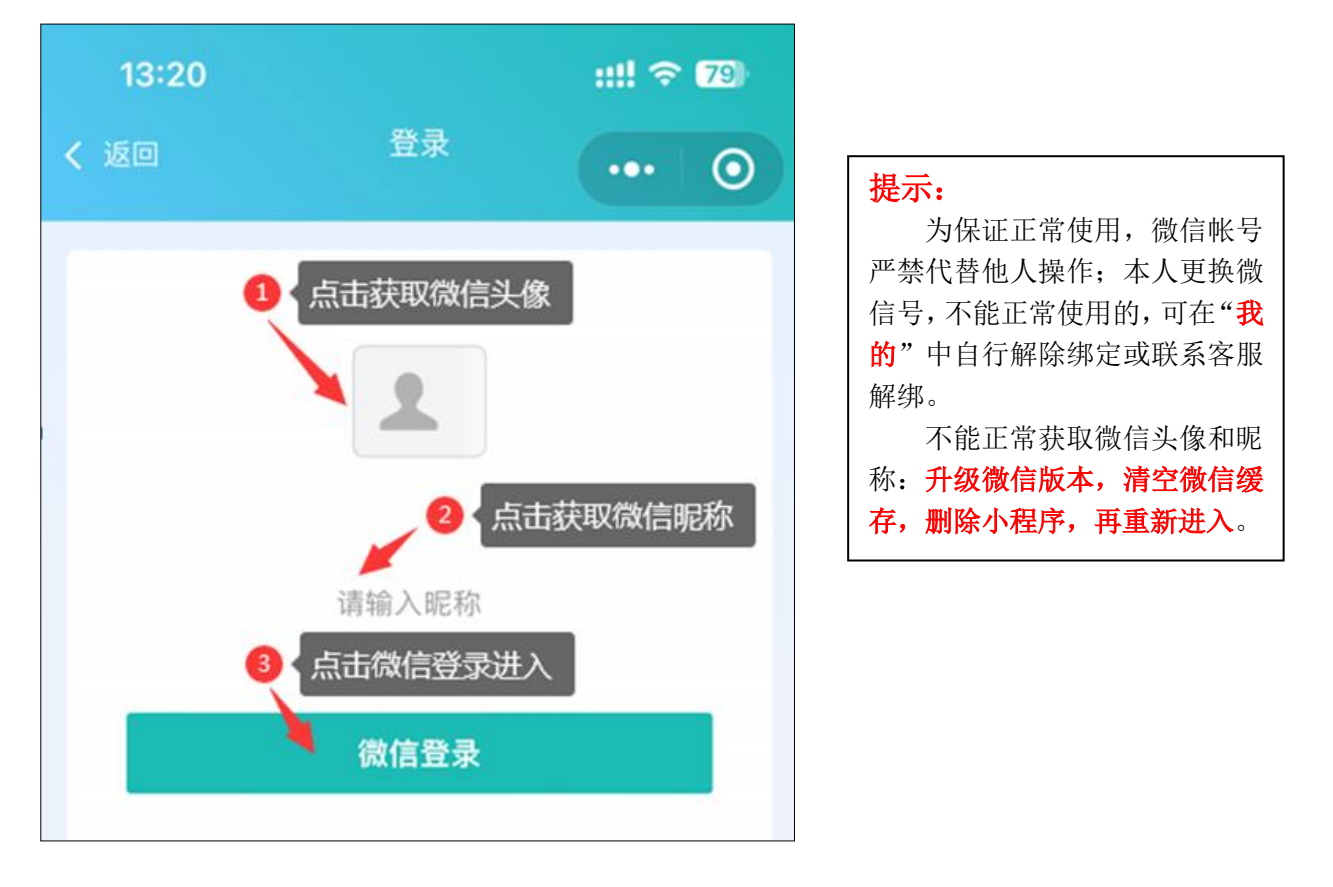

#### 第三步: 首页选择"新生入学资格复查"

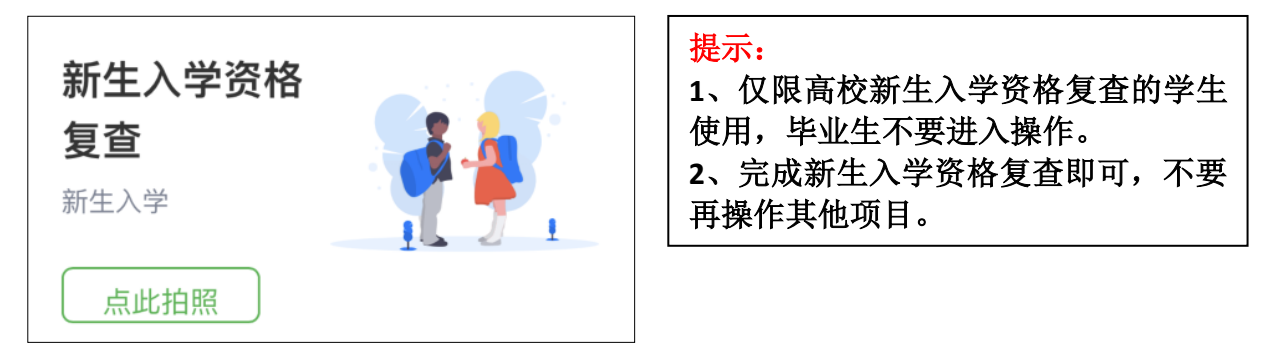

### 第四步: 阅读"温馨提示"

采集前请您仔细阅读温馨提示的详细内容。

### 第五步: 实名登记、帐号绑定

进行本人实名信息登记,并绑定微信帐号

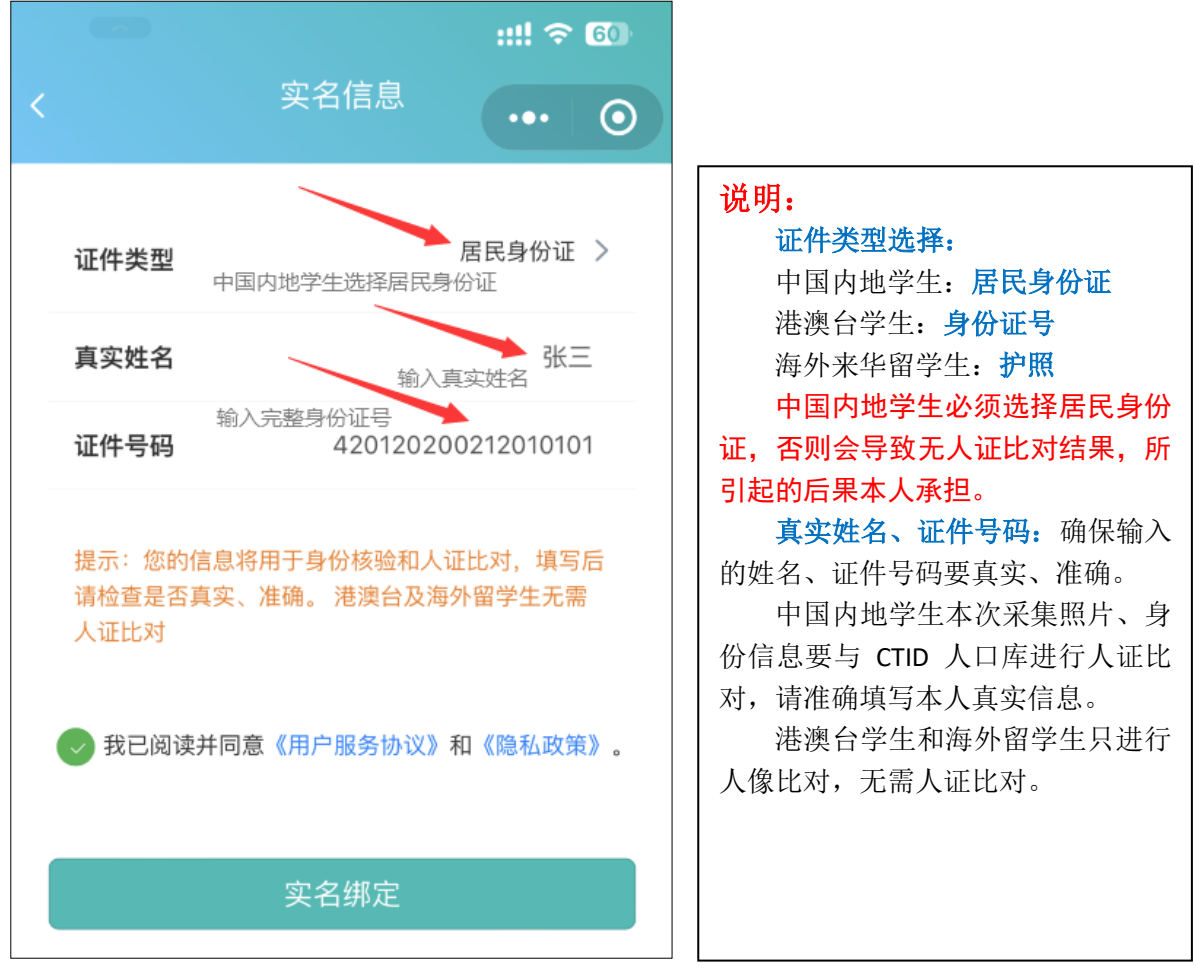

## 第六步:关联学校

依次选择本人学校所在省份、所在城市、学校名称、所在年级。

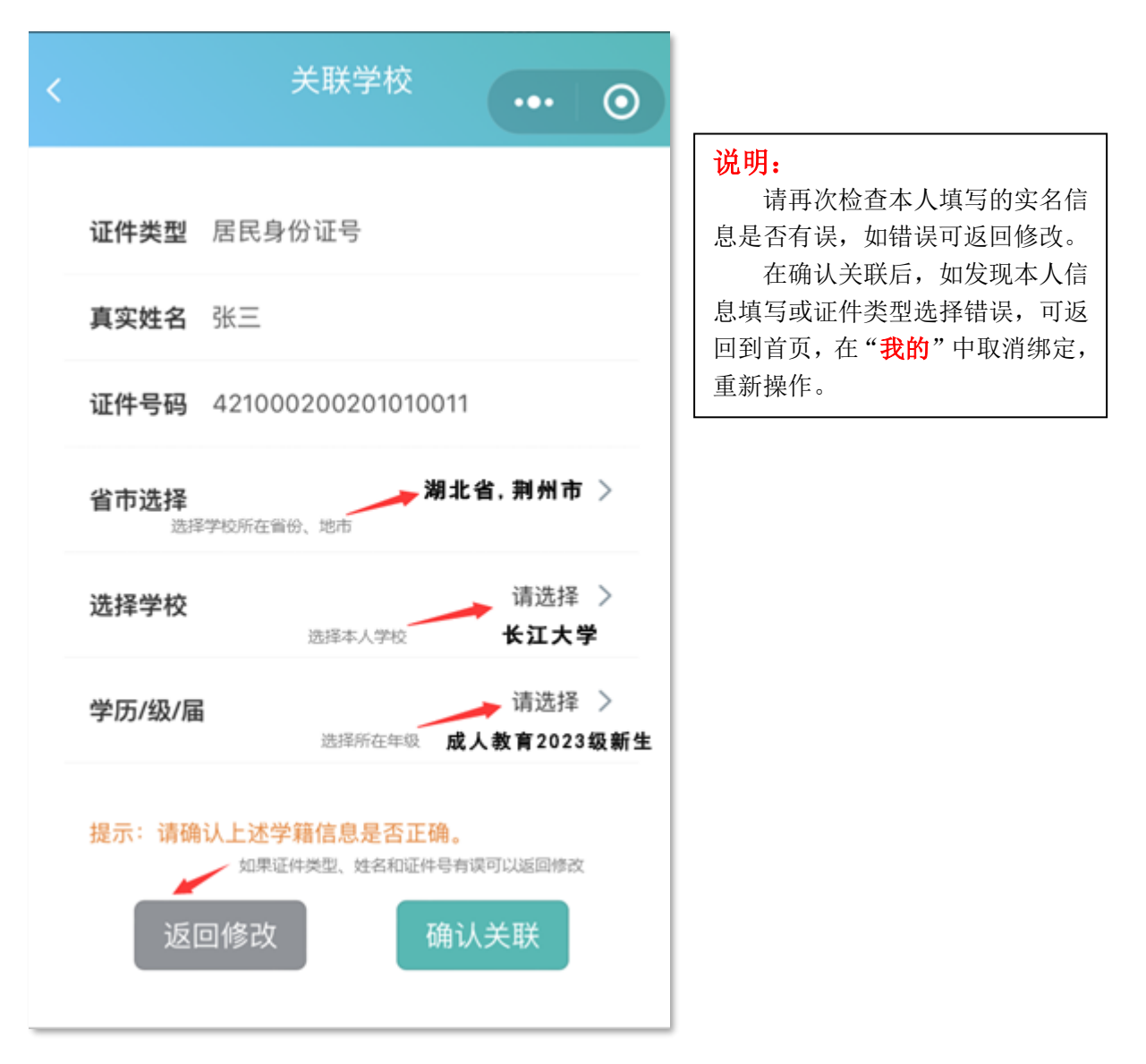

## 第七步: 费用支付

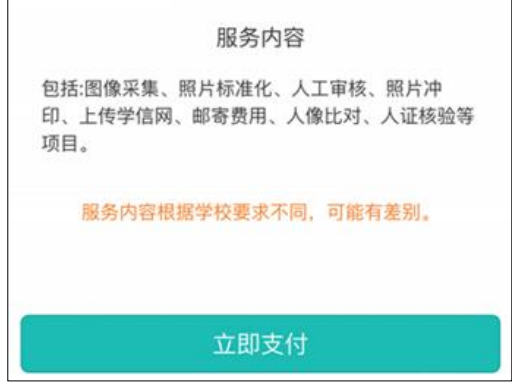

如本人微信支付功能受限,可解除绑定后,使用他人微信帐号操作、支付。

# 第八步:阅读拍照说明

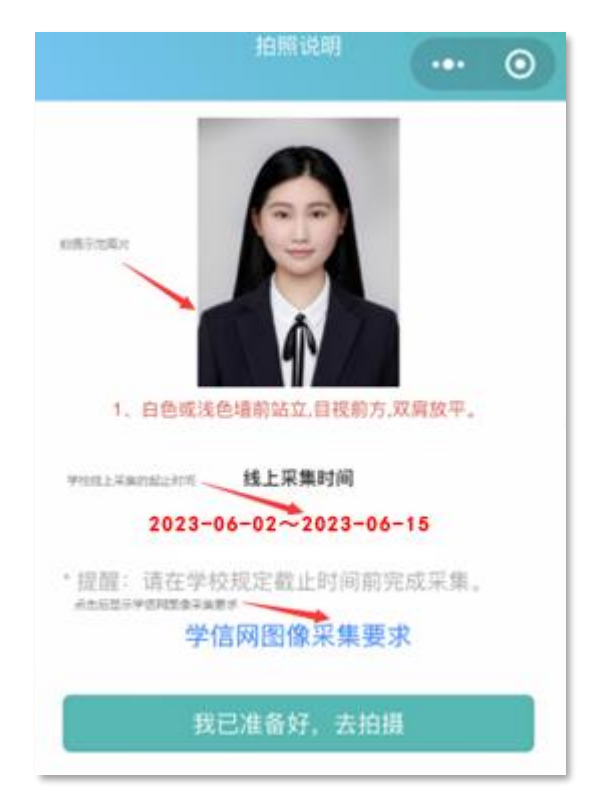

# 第九步:获取手机摄像头拍摄权限

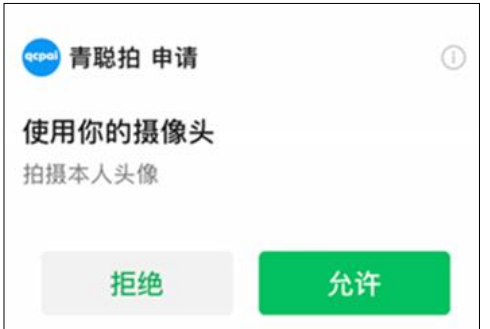

请选择"允许",获取手机摄像头拍摄权限。"拒绝"后,会导致无法拍摄。

如果出现如下图所示,在拍摄后点确定无法提交照片的解决办法:

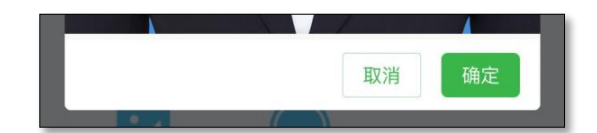

- 1、手机微信版本不能低于 8.0.27,请升级至最新版本。
- 2、安卓手机不能使用微信双开或分身功能,请关闭后使用原微信操作。
- 3、再按如下步骤操作:清空微信缓存,删除小程序,重新进入小程序操作。
- 4、如上述方法无法解决,可更换其他手机或联系客服解决。

### 第十步:拍摄可现场让他人拍摄,请勿自拍。

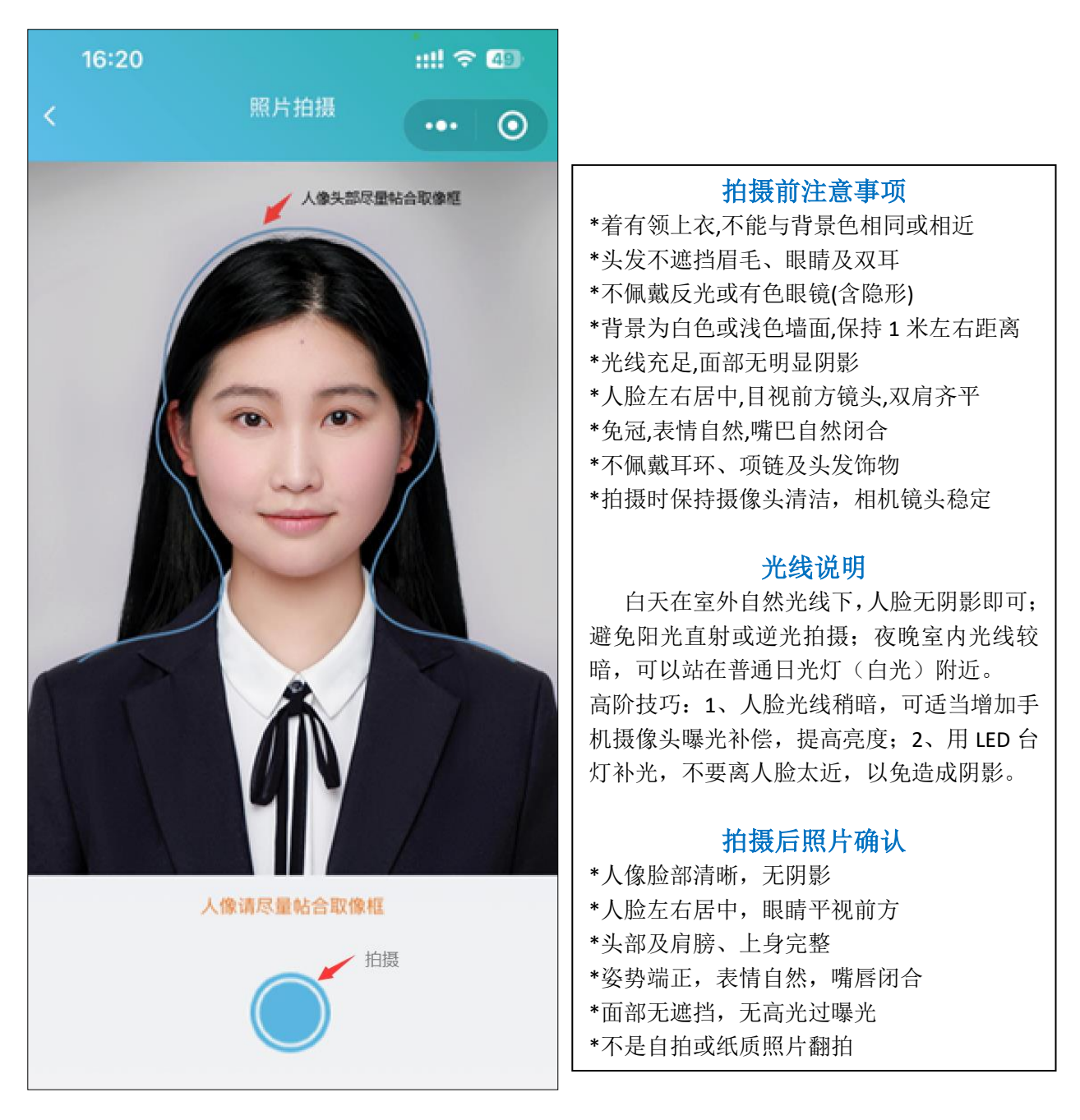

取像范围如上图所示,人像头部请尽量帖合在取像框内拍摄。

### 第十一步:照片质量检测

照片不符合要求可免费重拍,每日限3次照片标准化(裁剪换背景) 操作。当日超过制作次数限制,冷静期为 24 小时,才能再次操作。

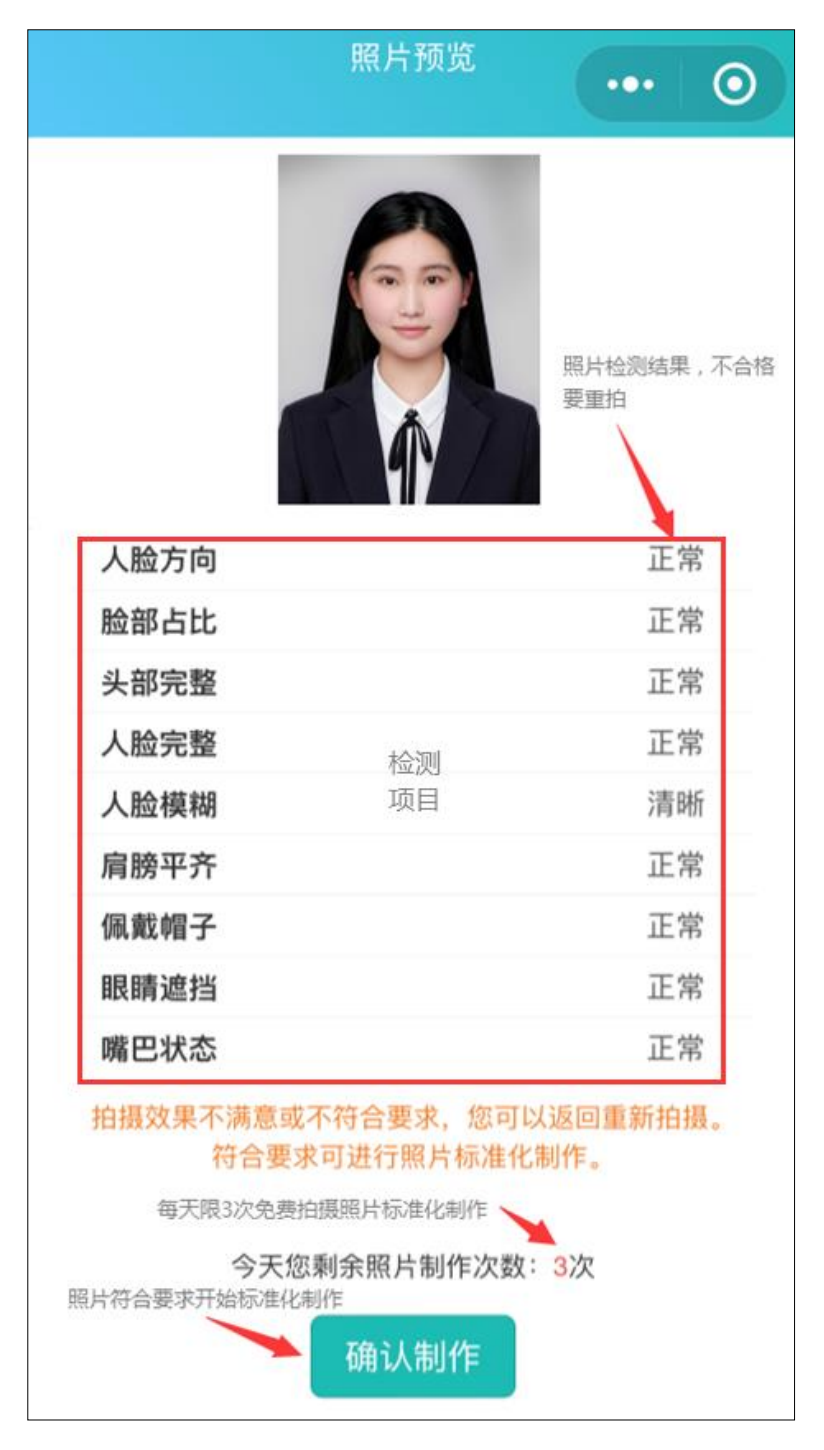

拍摄后,请您务必查看照片是否符合拍摄要求,如不符合采集要求可 不限次数重拍,再去确认制作,以免减少当天的照片制作次数。

### 第十二步: 确认本次采集照片符合要求, 提交上传

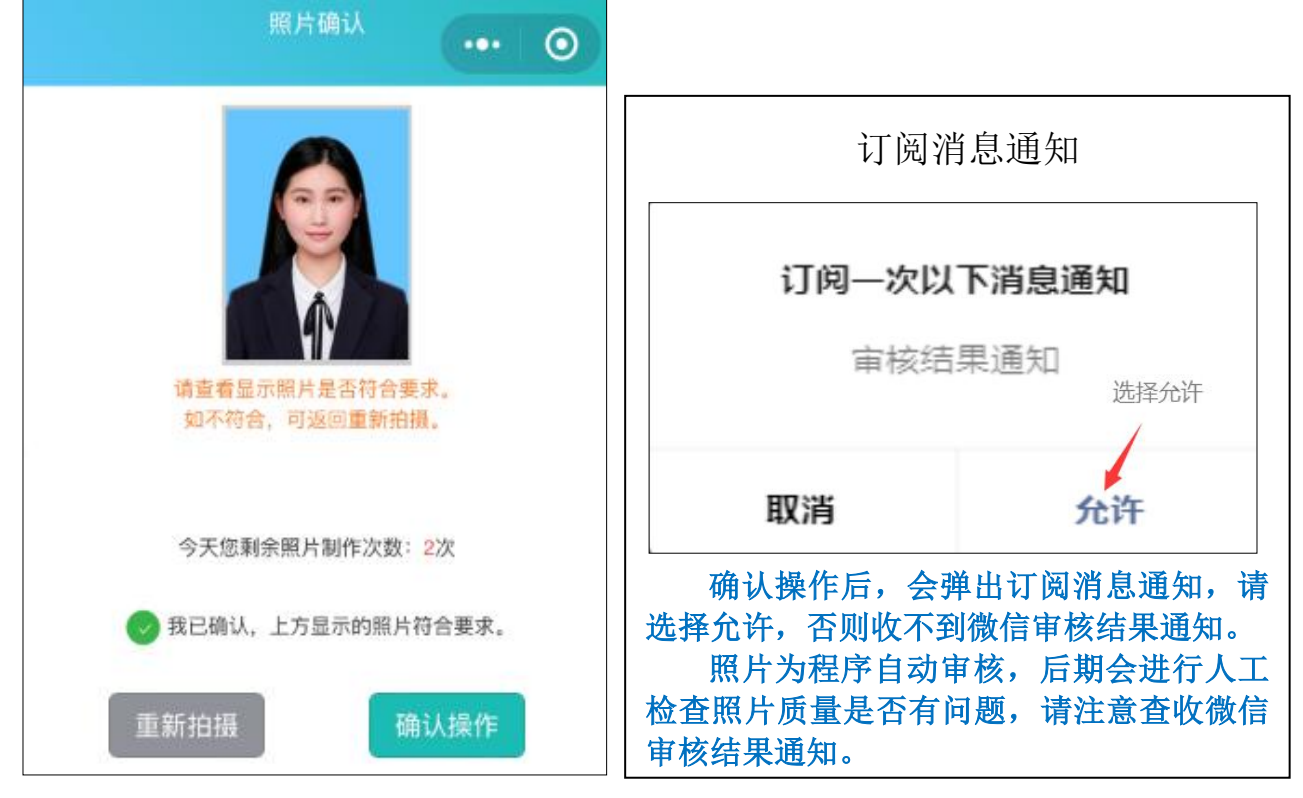

#### 第十三步: 确认录取照片

进行人像比对、人证比对前,请确认录取照片(录取照片不可更换) 是否为本人或缺失。如有错误和缺失,请联系学籍部门,先不要比对,以 免产生错误结果。

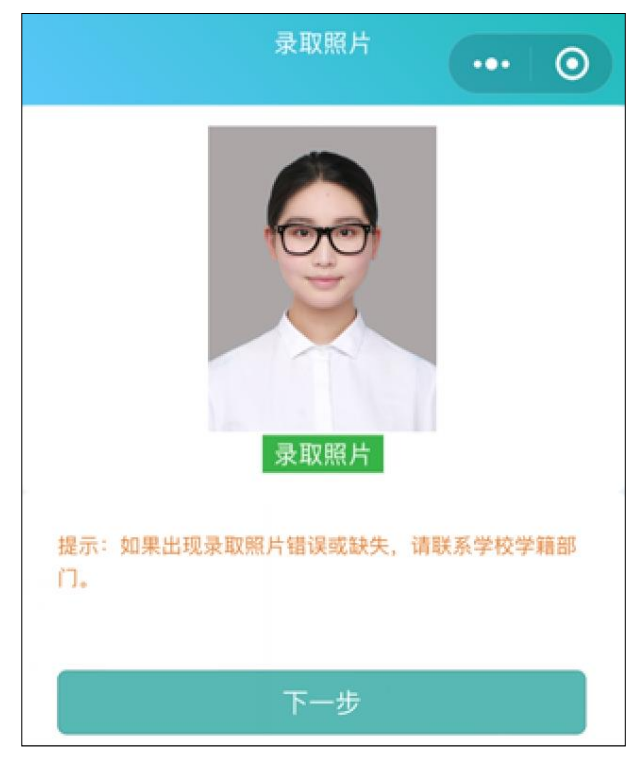

#### 第十四步:人像比对和人证比对结果

人像比对分数低于80 或人证比对结果为验证失败,均会被系统自动拦 截,请重新拍摄照片比对;更换 **3** 张符合采集要求的照片,人像比对分数 和人证比对结果均不合格要求,可向学籍部门反馈解决。

收到微信通知"审核通过"即已完成新生入学资格复查线上采集;"审 核未通过"可进入小程序免费重拍提交(**2** 次)。

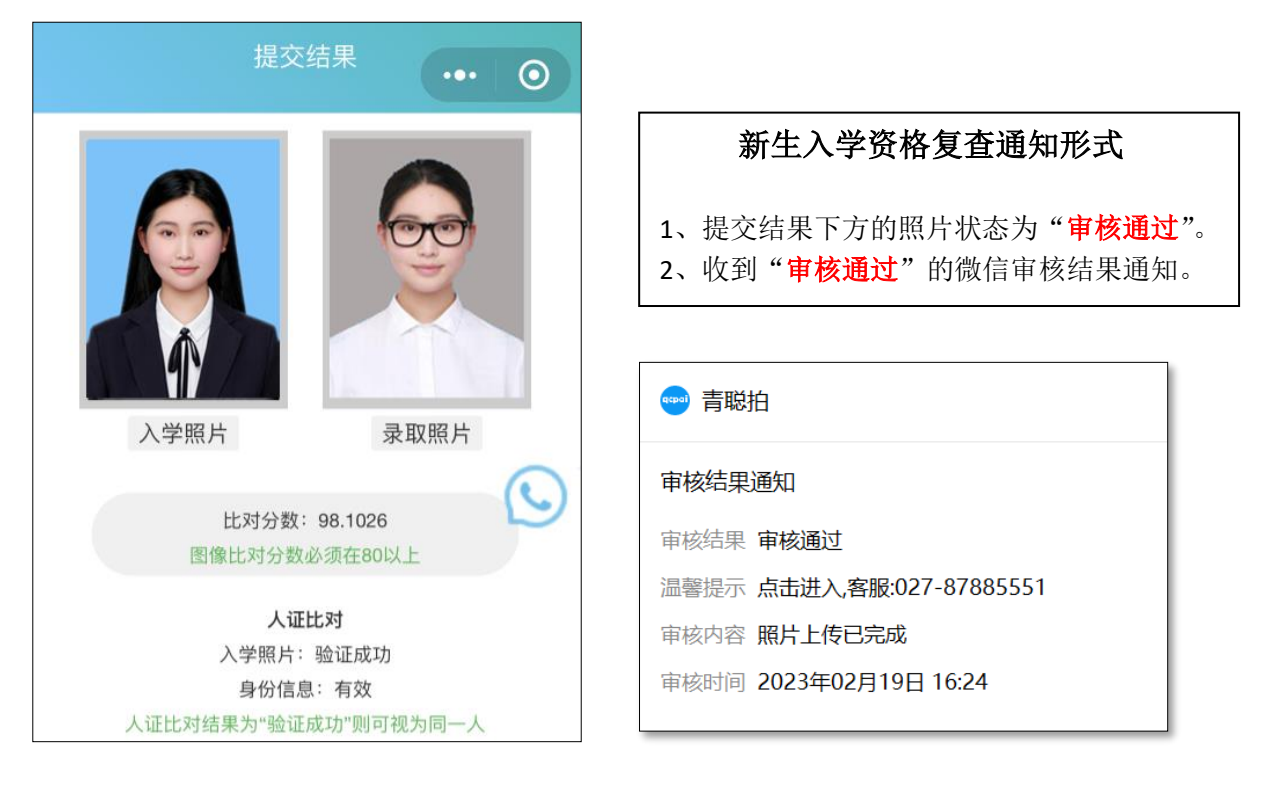

1、身份信息无效或不匹配,请检查身份信息是否正确或使用具有 NFC 功 能的手机下载 CTID 官方 APP 开通网证。

2、如果身份核验为疑似:原因为照片质量、光线、尺寸太小或照片非本人,只是长相类似。 3、如果身份核验为非同一人:请确定拍摄照片为本人。

出现以上情况必须重新拍照,保证光线充足,人脸清晰。

建议:如人口库身份核验出现 2 或 3 所示情形, 重新拍摄后仍无法解决; 可在当地公安机关 更换新身份证,待人口库照片更新后再尝试。

身份核验失败的,可在开通网证 CTID 后,再进入青聪拍小程序"我的"中解除绑定,清空 微信缓存,然后重新在小程序中进行新生入学资格复查操作,重新进行人口库身份核验。

网证具体开通方式如下,请登录

https://jingyan.baidu.com/article/2d5afd69a05e0ac5a2e28ea8.html 进行网证注册。开通遇到问题 可联系网证客服电话:400-117-1166(工作日 8:30-20:30)。